## **How to use the NECA-IBEW HRA Benefits Mobile App**

Using the NECA-IBEW HRA Benefits mobile app provides a simple way to:

- view your HRA account balance
- view your HRA claims
- send documentation to the fund office to support your HRA claims

The benefit of sending supporting documentation via the mobile app (or HRA Participant Portal) is that the documentation is immediately attached to your claim, there is no chance that the documentation might get misplaced, and all documentation requests will stop until the claim is reviewed. You will only get another notification if more documentation is required or if the claim is denied.

Before you can login to the mobile app, you must set up your account on the HRA Participant Portal at [https://necaibew.lh1ondemand.com.](https://necaibew.lh1ondemand.com/) For instructions on setting up your account, please refer to [http://www.neca-ibew.org/docs/78/download.](http://www.neca-ibew.org/docs/78/download)

After your account is set up, download the mobile app from the iTunes store (for iPhone users) or Google Play (for Android users). Use 'NECA IBEW HRA Benefits' as the search term. The mobile app icon

looks like this:

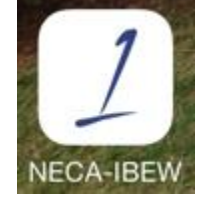

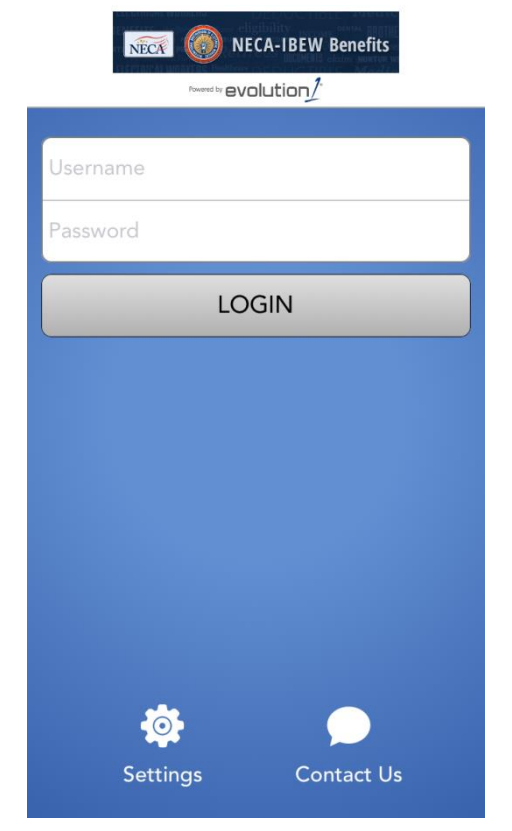

After you download the mobile app, you can login using the username and password created on the HRA Participant Portal.

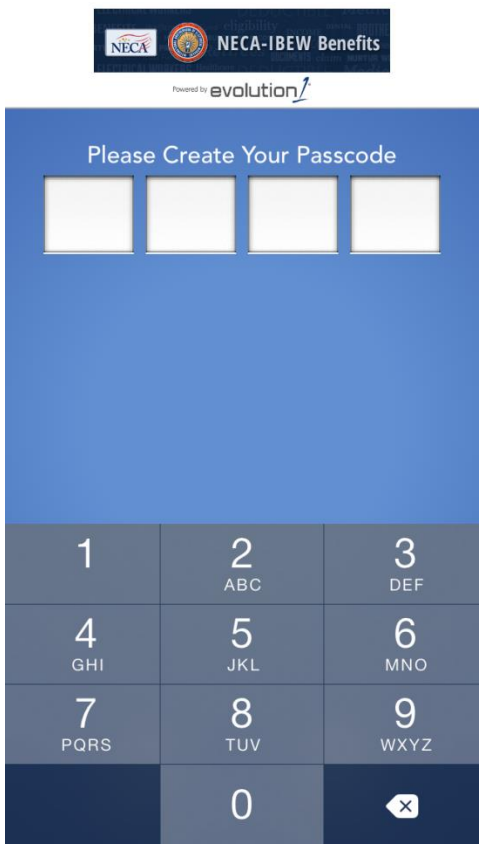

After you log in successfully, you will be prompted to create a 4 digit PIN code. This will be your login for the mobile app. You will be asked to enter it twice.

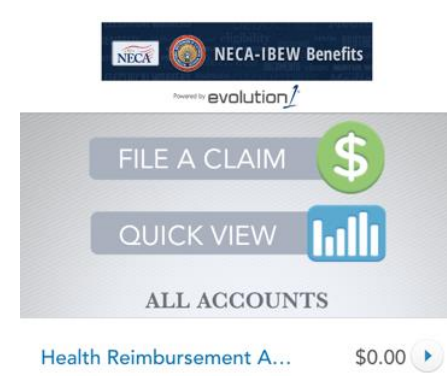

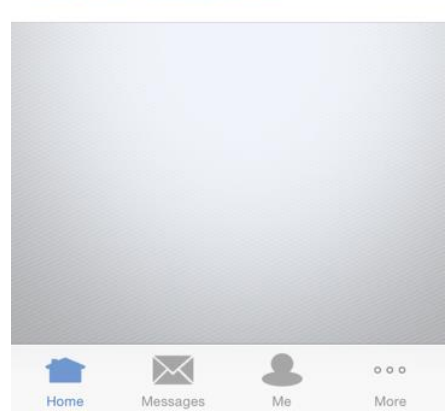

This is the home screen. You can:

- File a Claim
- Quick View your account

 or access your claims by clicking on the white banner titled 'Health Reimbursement A… \$ >'

## **Note:**

**If you used your Benny Card to pay a bill, you do NOT need to file a claim! The claim will be created for you. However, this does take a few days due to debit card processing times.**

**Also, the terms 'receipt' and 'supporting documentation' are used interchangeably. A receipt does not necessarily mean just a payment receipt; it could refer to an EOB or an itemized statement from the provider.**

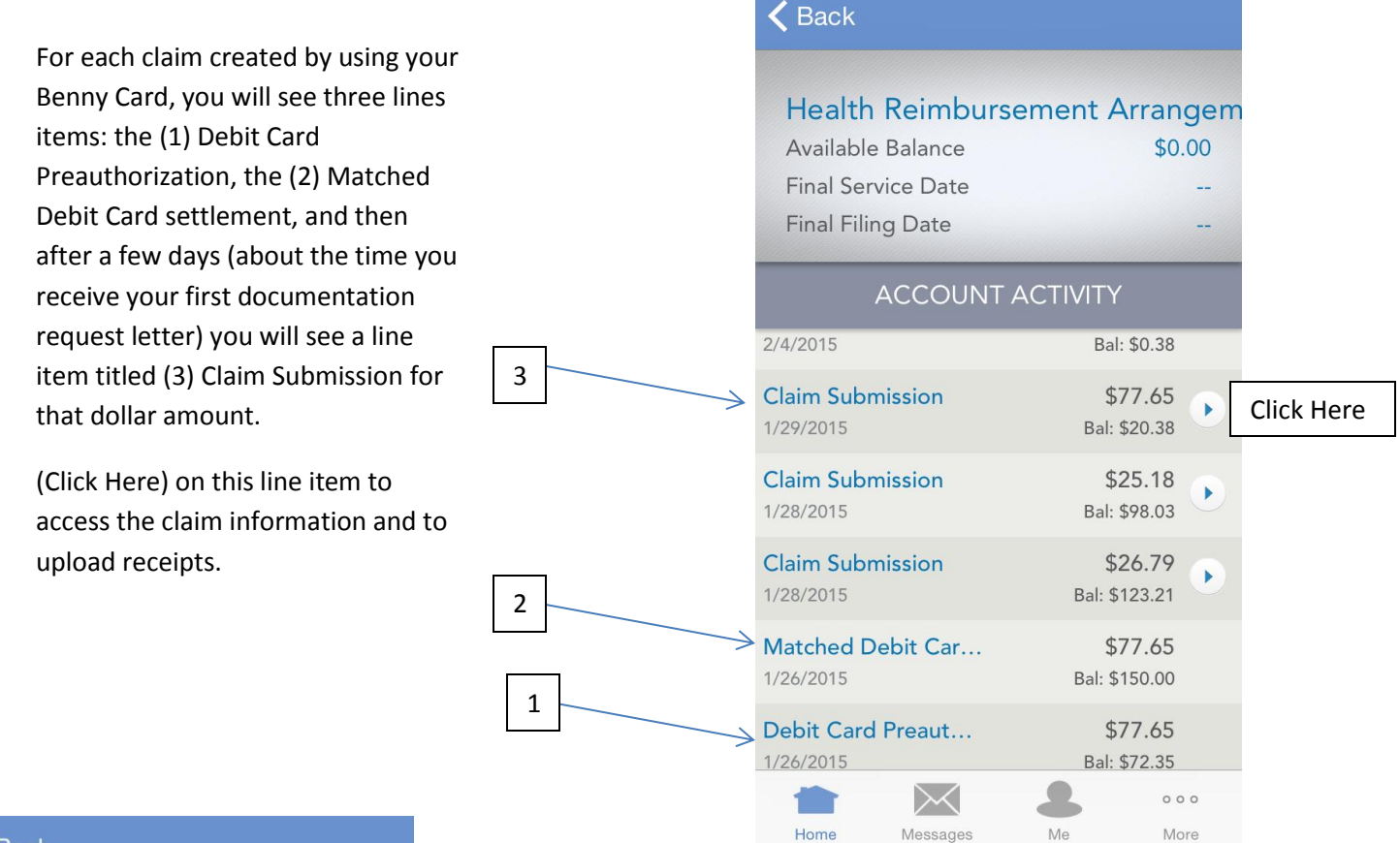

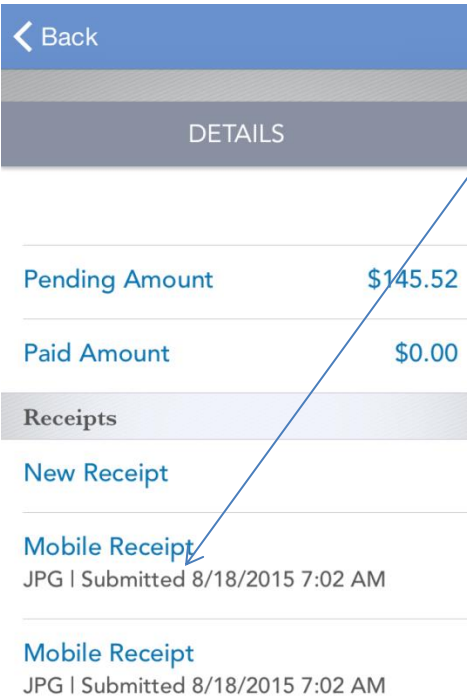

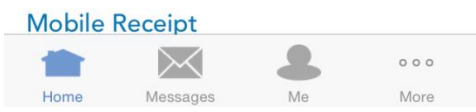

Your claim will be displayed. Click on New Receipt to upload a receipt (also called supporting documentation).

At this time, you can upload up to 4 receipts.

When you click on New Receipt, the mobile app will access your device's camera function, which will then allow you to simply take a picture of your receipts.

## **Note:**

**You have up to two months to upload receipts for a claim. You will receive three reminders during this time. If no receipts are received by then, you will receive an Overdue notice. If no receipts are received after that, you will receive an Ineligible notice and your Benny card will be suspended. Card suspension can be reversed when the receipts (supporting documentation) are received. If supporting documentation is not received, the amount of the claim will be reported on a 1099 form at the end of the year, unless you repay the amount of the claim to your HRA account.**